## **PROCEDURE FOR ONLINE PAYMENT**

**1. For payment of online fee parents have to login into student's profile. Login process for both mobile and Desktop / laptop users is given in the table below:**

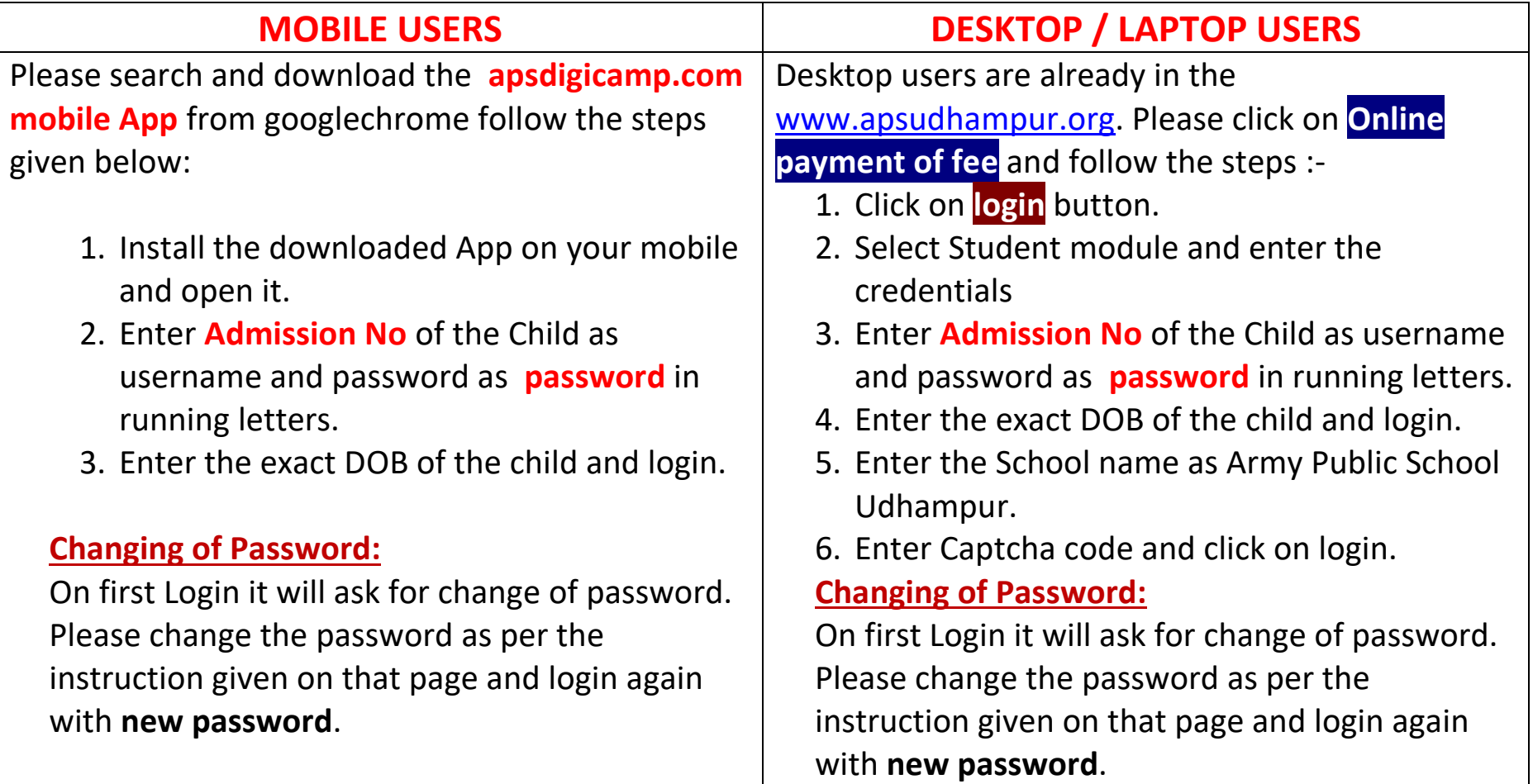

## **LOGIN PROCESS**

- **2. Once you have logged in the students profile follow the following steps for payment of fees:**
	- (a) Click on Fees and Click on pay
	- (b) Select the time period ie quarter of payment.
	- (c) Chose the gateway and click on **pay now** button (Select Airpay only if you have debit cards other than Master/Maestro/Visa . Airpay will charge extra money for payment)
	- **(d)** Select the mode of payment as per your convenience ie **Debit Card/Credit Card/ Internet Banking**. If you donot have HDFC Debit / Credit card select **other bank debit/credit card**
	- (e) Enter the details of cards as required ie. **Name on card/card no/CVV/ Expiry date** etc.
	- (f) **An OTP** will be sent to your mobile no registered with bank . (Belong to Card being used)
	- (g) Enter the **OTP** and click on continue.
	- (h) It may take few seconds to complete the process and will display a success message on you screen. Wait for a few more seconds to redirect the page to merchant. A final message as print will be displayed. Save the slip as pdf for your future use.

## **For any difficulty please contact Mr Rajkumar on Mob No 7006031204**